# **STRUČNÝ NÁVOD K POUŽITÍ** pro NetSuite Stručný návod k použití

### **ORACLE**® **NETSUITE**

#### **POPIS**

Aplikace Xerox® Connect App pro NetSuite (Connect for NetSuite) je aplikace Xerox Gallery App, která umožňuje uživatelům připojit se ke svému systému správy souborů NetSuite File Cabinet přímo ve svém zařízení. Řešení Xerox® Workplace Solutions (Xerox® Workplace Suite a Xerox® Workplace Cloud) fungují na bázi společného přihlašování, což umožňuje rychlé a snadné přihlašování. Po přihlášení aplikace uživateli poskytuje možnost naskenovat dokument do vlastní složky File Cabinet, zobrazit náhled a tisknout již existující dokumenty a vyhledávat dokumenty na základě názvu a popisu souboru.

Aplikaci Xerox® Connect App pro NetSuite lze nainstalovat do všech podporovaných zařízení Xerox a je snadno dostupná každému, kdo má účet Xerox App Gallery.

Aplikace Xerox® Connect App pro NetSuite je určena k použití s multifunkčními tiskárnami s technologií Xerox® ConnectKey® Technology a zařízeními Xerox® AltaLink® a Xerox® VersaLink®.

#### **P OŽADAVKY NA ZAŘÍZENÍ**

V tomto návodu se pojem "zařízení" používá jako synonymum a je zaměnitelný pro veškeré tiskárny či multifunkční tiskárny.

Všechna zařízení vyžadují následující:

- Aby bylo možné aplikaci nainstalovat, musí být povolena platforma Xerox® Extensible Interface Platform (EIP).
	- Zařízení musí podporovat EIP 3.5 nebo vyšší verze.
- Instalace aplikace je podmíněna povolením instalace aplikace ConnectKey App (instalační zásady Weblet).
- Zařízení musí být schopno komunikovat s internetem.

#### **Poznámka**:

- Některé sítě pro komunikaci s internetem vyžadují server proxy.
- Je-li v zařízení povoleno ověření SSL, zkontrolujte, zda byly do zařízení načteny bezpečnostní certifikáty.
- Ve výchozím nastavení jsou certifikáty Xerox Solutions Certificates předem načteny ve všech zařízeních 2019 Xerox® ConnectKey Technology-enabled i-Series, Xerox® AltaLink® a Xerox® VersaLink®.

Více informací o výše uvedených nastaveních naleznete v online podpoře Xerox App Gallery na adrese https://www.support.xerox.com/support/xerox-app-gallery.

#### **INSTALACE CONNECT FOR NETSUITE**

U následujícího postupu se předpokládá, že byl vytvořen účet Xerox App Gallery. Nemáte-li přístup k účtu Xerox App Gallery, pokyny k vytvoření účtu naleznete ve stručném návodu k použití Xerox App Gallery.

Poznámka: Podrobné pokyny k přidání zařízení a doplnění nebo instalaci aplikací na účtu Xerox App Gallery naleznete pod odkazy na dokumentaci na konci tohoto návodu.

#### **INSTALACE APLIKACÍ Z WEBOVÉHO PORTÁLU XEROX APP GALLERY WEB PORTAL (PLACENÁ APLIKACE)**

- 1. Přejděte na URL adresu Xerox App Gallery: https://appgallery.services.xerox.com
- 2. Vyberte možnost Přihlášení.
- 3. Zadejte platný e-mail a heslo.
- 4. Na kartě Devices (Zařízení) můžete dle potřeby přidat tiskárnu nebo multifunkční tiskárnu.
- 5. Na kartě All Apps (Všechny aplikace) vyberte požadovanou aplikaci.
- 6. Zvolte tlačítko **Buy** (Koupit).
- 7. Potvrďte souhlas s Licenční smlouvou s koncovým uživatelem (EULA).
- 8. Vyberte zařízení, pro která chcete aplikaci zakoupit, a poté vyberte položku **Checkout (Pokladna)**.
- 9. Vyplňte fakturační údaje a vyberte možnost **Place Order** (Objednat). Vyberte položku **Done** (Hotovo).

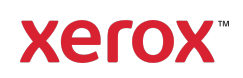

#### **INSTALACE APLIKACÍ Z WEBOVÉHO PORTÁLU XEROX APP GALLERY WEB PORTAL (ZKU Š EBNÍ VERZE APLIKACE)**

- 1. Přejděte na URL adresu Xerox App Gallery: https://appgallery.services.xerox.com
- 2. Vyberte možnost Přihlášení.
- 3. Zadejte platný e-mail a heslo.
- 4. Na kartě Devices (Zařízení) můžete dle potřeby přidat tiskárnu nebo multifunkční tiskárnu.
- 5. Na kartě All Apps (Všechny aplikace) vyberte požadovanou aplikaci.
- 6. Vyberte tlačítko **Try It** (Vyzkoušet).
- 7. Vyberte zařízení, pro která chcete aplikaci vyzkoušet, a poté vyberte položku **Install** (Instalovat).

#### **KONFIGURACE ZAKOUPEN ÝCH APLIKACÍ GALERIE PRO SPOLEČ NÉ PŘIHLAŠOVÁNÍ: APLIKACE JE UVEDENA V SADĚ XEROX WORKPLACE SUITE**

**Důležité:** Správci sady Xerox® Workplace Suite by měli provádět následující postupy. Nemáte-li oprávnění správce Xerox Workplace Suite, obraťte se na příslušného správce za účelem provedení následujícího postupu konfigurace správce:

- Spusťte sadu Xerox® Workplace Suite.
- 2. Klikněte na tlačítko Settings (Nastavení).
- 3. Vyberte možnost Single Sign-On (Společné přihlašování).
- 4. Pokud se na seznamu zobrazí vaše nově zakoupená aplikace, klikněte na ni a vyberte možnost Exchange Keys.
- 5. Tímto se odešle e-mailový požadavek na portál Xerox SSO Apps.
- 6. Správce aplikace SSO poté správci Xerox Workplace Suite zašle e-mailem požadovaný klíč.
- 7. Správce sady Xerox® Workplace Suite zadá veřejný klíč pro aplikaci.

Pro aplikaci je povoleno společné přihlašování (SSO). Uživatelé se nyní mohou rozhodnout, zda budou při prvním pokusu o přihlášení využívat společné přihlášení (SSO).

#### **KONFIGURACE ZAKOUPEN ÝCH APLIKACÍ GALERIE PRO SPOLEČ NÉ PŘIHLAŠOVÁNÍ: APLIKACE NENÍ UVEDENA V SADĚ XEROX WORKPLACE SUITE**

**Důležité**: Správci sady Xerox® Workplace Suite by měli provádět následující postupy. Nemáte-li oprávnění správce Xerox Workplace Suite, obraťte se na příslušného správce za účelem provedení následujícího postupu konfigurace správce:

- 1. Spusťte sadu Xerox® Workplace Suite.
- 2. Klikněte na tlačítko Settings (Nastavení).
- 3. Vyberte možnost Single Sign-On (Společné přihlašování).
- 4. Pokud se nově zakoupená aplikace v seznamu nezobrazí, klikněte na tlačítko Action (Akce) -> New (Nová).
- 5. Vyplňte popis, vydavatele a jeho e-mailovou adresu, ID aplikace a adresu URL k přesměrování.

Tyto informace by měly být součástí popisu na obrazovce Podrobnosti v galerii App Gallery. Nejsou-li tyto informace k dispozici, obraťte se na autora aplikace.

- 6. Vyberte možnost Send (Odeslat).
- 7. Klikněte na aplikaci a vyberte položku Exchange Keys.
- 8. Tímto se odešle e-mailový požadavek na portál Xerox SSO Apps.
- 9. Správce aplikace SSO poté správci Xerox Workplace Suite zašle e-mailem požadovaný klíč.
- 10. Správce sady Xerox Workplace Suite zadá veřejný klíč pro aplikaci.

Pro aplikaci je povoleno společné přihlašování (SSO). Uživatelé se nyní mohou rozhodnout, zda budou při prvním pokusu o přihlášení využívat společné přihlášení (SSO).

#### **KONFIGURACE NETSUITE**

**Důležité:** Před přihlášením a použitím aplikace Connect pro NetSuite je nutné nakonfigurovat uživatelský účet NetSuite podle pokynů na níže uvedeném odkazu. S požadavkem na pomoc se obraťte na svého správce NetSuite. Pokyny naleznete zde:

https://www.xeroxfilecabinet.com/configure

#### **POSTUP SKENOVÁNÍ DOKUMENTU**

- 1. Na domovské obrazovce zařízení stiskněte možnost **Connect for NetSuite**.
- 2. Po otevření aplikace budete vyzváni k přihlášení ke svému účtu NetSuite. Zadejte svůj e-mail a heslo a poté vyberte OK.
- 3. Na hlavním ovládacím panelu aplikace vyberte možnost Scan (Skenovat).
- 4. Procházejte seznam složek a podsložek. Jakmile přejdete do složky, do které chcete dokument naskenovat, vyberte možnost OK.
- 5. Nyní se nacházíte na obrazovce Document Meta Data (Metadata dokumentu). Zde můžete zadat popis souboru. Tento popis bude spojen s naskenovaným dokumentem při jeho uložení do složky File Cabinet. Popis je nepovinný. Po dokončení změn klepněte na OK.
- 6. Na obrazovce Scan (Skenování) lze upravit nastavení PDF a název souboru. Kromě toho lze také upravovat metadata dokumentu a změnit složku, do které se má skenovat. Tyto hodnoty lze upravit výběrem příslušných polí.
- 7. Upravte nastavení skenování a vyberte možnost Scan (Skenovat). Pokud jste na

stránce Scan (Skenování) přepnuli náhled, zobrazí se náhled vašeho skenování. Jste-li spokojeni s kvalitou zobrazení, klepněte na tlačítko **Send** (Odeslat). Váš dokument se načte do systému File Cabinet.

#### **POSTUP TISKU DOKUMENTU**

- 1. Na domovské obrazovce zařízení stiskněte možnost **Connect for NetSuite**.
- 2. Po otevření aplikace budete vyzváni k přihlášení ke svému účtu NetSuite. Zadejte svůj e-mail a heslo a poté vyberte OK.
- 3. Na hlavním ovládacím panelu aplikace vyberte možnost Print (Tisk).
- 4. Procházejte seznam složek a podsložek. Všimněte si, že každý soubor má zaškrtávací políčko a ikonu oka. Klepnutím na zaškrtávací políčko vyberte soubor, který se má vytisknout, případně klepnutím na ikonu oka zobrazte jednostránkový náhled. Případně můžete klepnutím na vyhledávací tlačítko vyhledat soubor na základě jeho názvu nebo popisu. Vybrat a vytisknout lze více než jeden soubor najednou. Po výběru souboru(ů) stiskněte tlačítko OK.
- 5. Zobrazí se obrazovka Print (Tisk). Soubory, které se chystáte tisknout, lze změnit výběrem tlačítka Change/Change Document (Změnit / Změnit dokument). Jinak upravte nastavení tisku a stiskněte tlačítko Print (Tisk).

#### **PODPORA**

#### Znalostní databáze Xerox App Gallery Knowledge Base

https://www.support.xerox.com/support/xeroxapp-gallery/support/enus.html

#### Dokumentace Xerox App Gallery

https://www.support.xerox.com/support/xeroxappgallery/documentation/enus.html

### Podpora pro Xerox Connect App pro **NetSuite**

https://www.xeroxfilecabinet.com

Podporované tiskárny a multifunkční tiskárny https://www.xerox.com/enus/connectkey/apps

© 2019 Xerox Corporation. Všechna práva vyhrazena. Xerox®, AltaLink®, ConnectKey®, Xerox Extensible Interface Platform® a VersaLink® jsou ochranné známky společnosti Xerox Corporation v USA a/nebo dalších zemích. BRBR27745

## **Xerox**